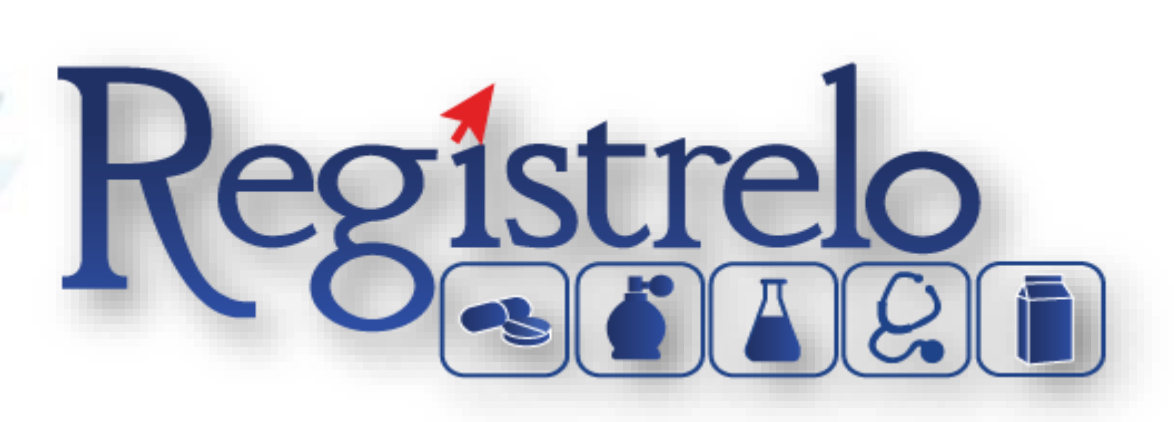

# MANUAL DE USUARIO

# PRODUCTOS MEDICAMENTOS CON EQUIVALENCIA

**TERAPÉUTICA** 

*Renovación*

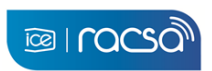

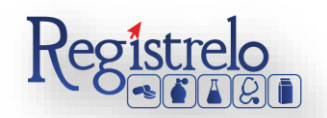

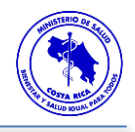

# Índice

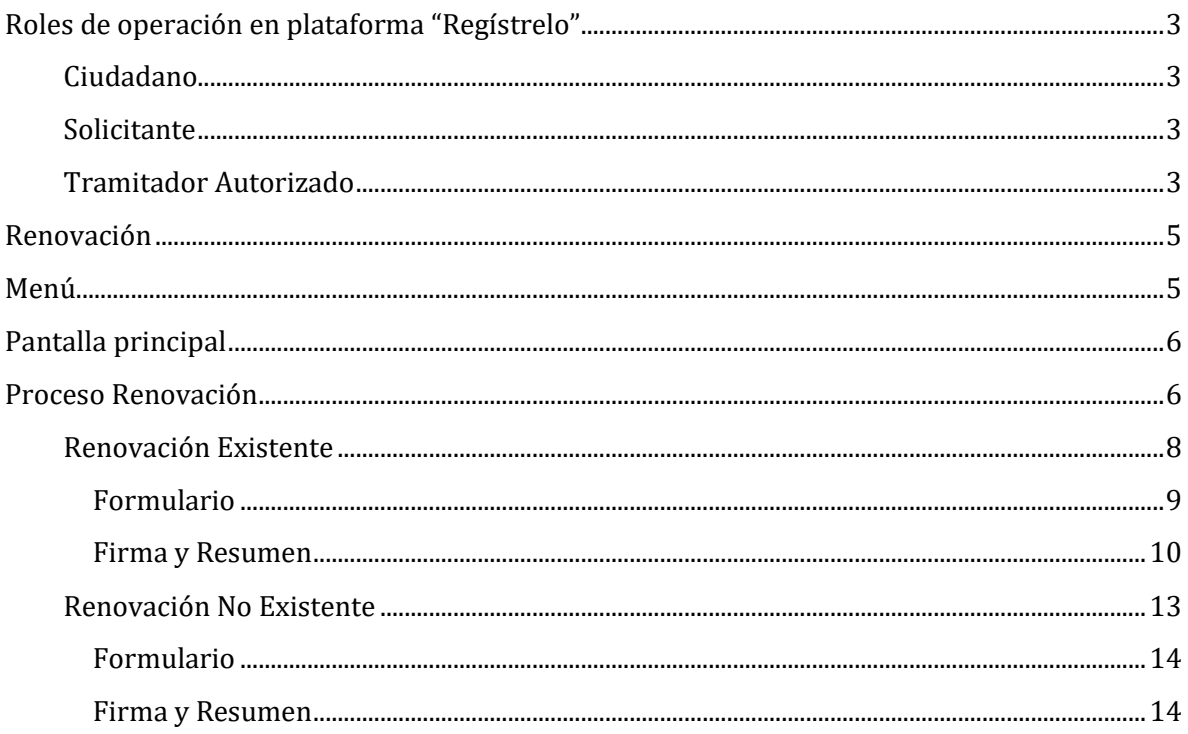

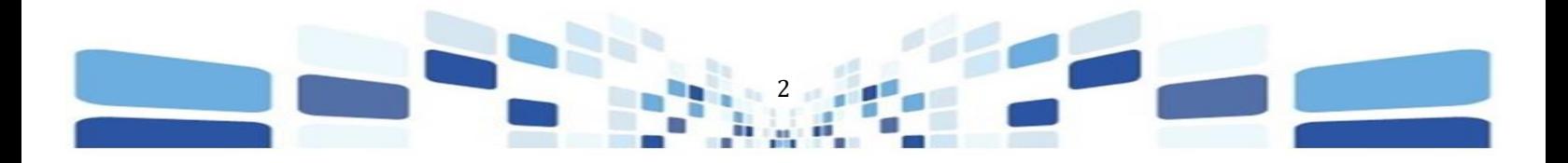

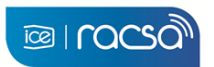

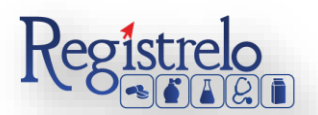

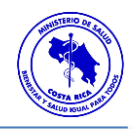

# **Participantes del Proceso**

# <span id="page-2-0"></span>**Roles de operación en plataforma "Regístrelo"**

Todo usuario que utilice la plataforma debe registrarse como usuario para realizar cualquier trámite, el usuario deberá contar firma digital.

Los roles disponibles en la plataforma Regístrelo son los siguientes:

## <span id="page-2-1"></span>Ciudadano

Este rol permite a los ciudadanos costarricenses o extranjeros residentes registrase como usuarios de la plataforma o simplemente realizar consultas de los tramites incluidos en la plataforma.

# <span id="page-2-2"></span>Solicitante

Es la persona física o jurídica que comercializa artículos que requieren registro sanitario. Pueden realizar los procesos de registro sanitario y delegar permisos a Tramitadores Autorizados para realizar los procesos en su nombre. El Solicitante debe ser una persona física o jurídica nacional, no puede ser extranjera.

Para el caso de empresas jurídicas el representante legal tiene la potestad de registrar la empresa y autorizar tramitadores. El registro de personas jurídicas requiere previo a realizar el trámite de solicitud el pago de la certificación jurídica emitida electrónica por el Registro Nacional cuyo objetivo es la validación de la potestad del representante legal.

En el caso de solicitantes que sean personas físicas, la persona puede realizar el registro sin necesidad de la presentación de la certificación de la personería jurídica. De igual manera puede autorizar los tramitadores que desee.

## <span id="page-2-3"></span>Tramitador Autorizado

Es la persona física o jurídica autorizada para realizar los servicios de registro sanitario en nombre del solicitante. Un Tramitador Autorizado puede estar autorizado por uno o más solicitantes.

Para el caso en el que el Tramitador Autorizado es una persona jurídica (empresas que se dedican a realizar registros), el representante legal puede autorizar a su vez, personas físicas para realizar los procesos de registro sanitario. Para ilustrar este escenario un solicitante A, autoriza a la empresa B para realizar procesos de registro sanitario; la empresa B ingresa al sistema y autoriza a las personas físicas que pueden realizar los registros sanitarios del solicitante A.

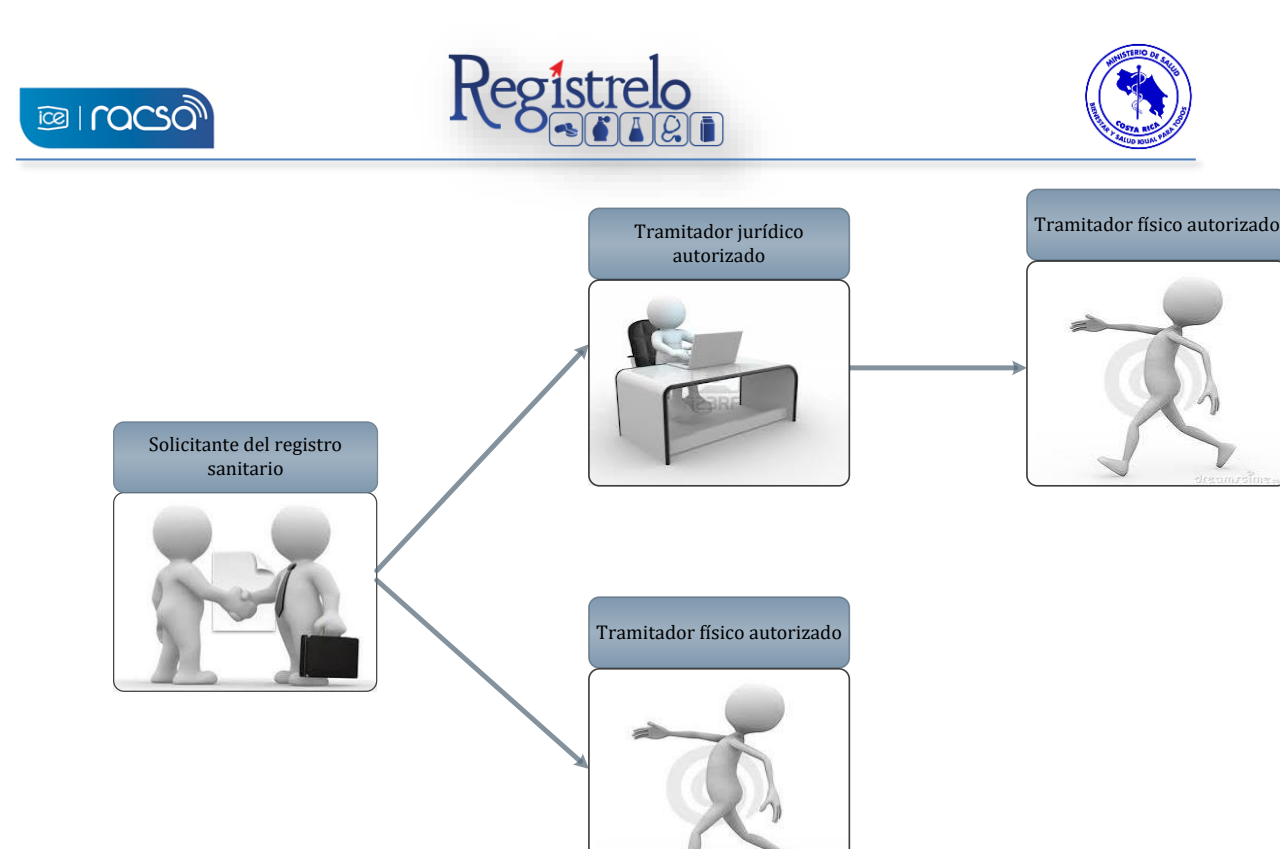

Todo trámite realizado por un Tramitador Autorizado y el avance del mismo, enviará notificaciones al correo electrónico tanto del Solicitante, como del Tramitador.

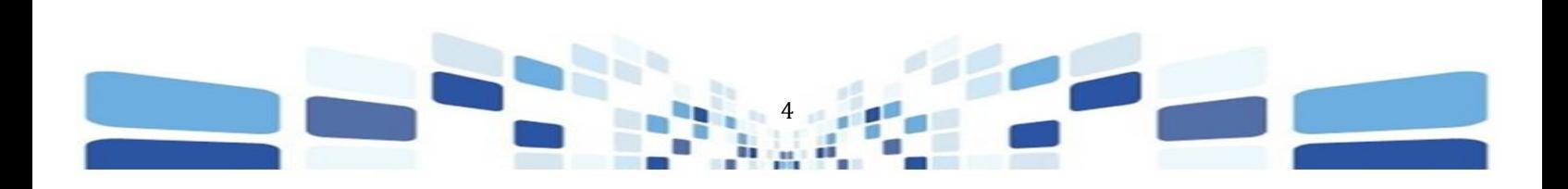

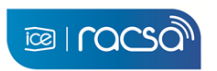

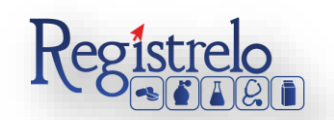

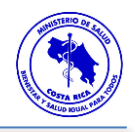

# **Renovación**

# <span id="page-4-1"></span><span id="page-4-0"></span>**Menú**

En la pantalla principal aparecerá un menú a la izquierda que contiene las diferentes opciones para realizar un trámite. En el caso de Medicamentos las opciones a elegir son:

- $\checkmark$  Inscripción.
- $\checkmark$  Renovación.
- $\checkmark$  Renovación.
- $\checkmark$  Reconocimiento.
- Mantener Número de Registro

Estas opciones se muestran al oprimir en el signo "+" al lado de Medicamentos, mostrándose de la siguiente manera:

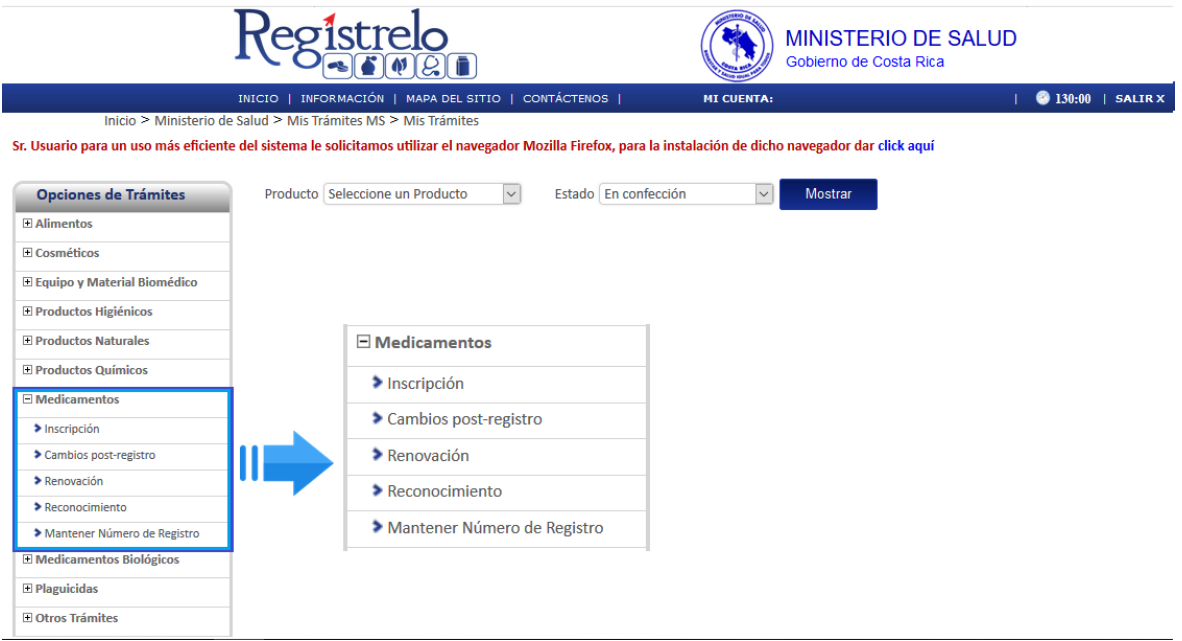

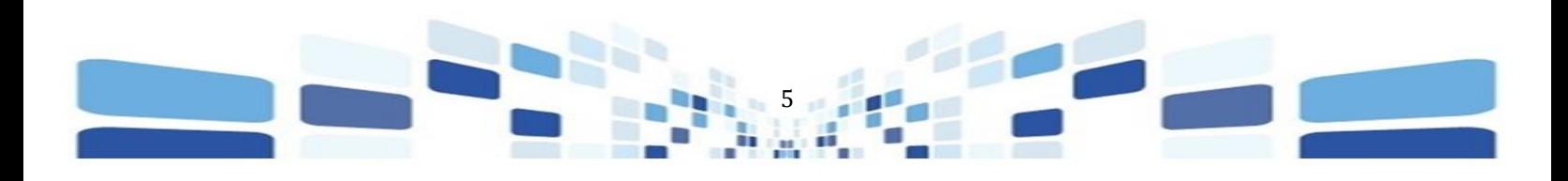

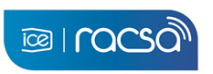

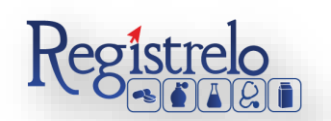

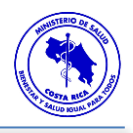

# <span id="page-5-0"></span>**Pantalla principal**

En la pantalla principal se encuentra un listado de los trámites que ha realizado el usuario. En esta pantalla se filtra por producto y los diferentes estados del trámite.

En caso de ser necesario, se pueden realizar búsquedas de un trámite específico, cada una de las columnas mencionadas que funciona como filtro.

En la lupa pueden visualizar el tracking del trámite, es decir, todos los pasos por los que ha pasado ese trámite en particular

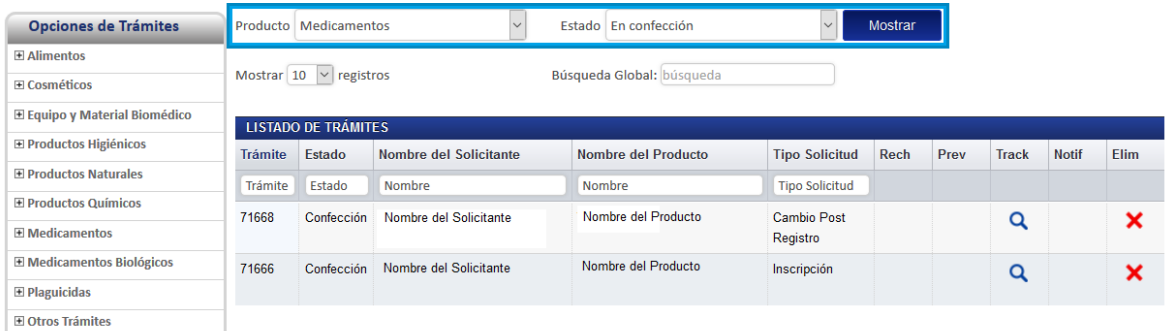

## <span id="page-5-1"></span>**Proceso Renovación**

Esta opción permite al usuario solicitar la renovación del registro sanitario de medicamentos con equivalencia terapéutica.

Existen dos formas para realizar este proceso:

- Renovación de un Producto Existente: Esta opción hace referencia a todos aquellos productos que realizaron su proceso de inscripción por medio de la plataforma Regístrelo o ya cuentan con el expediente del producto digitalizado.
- Renovación de un Producto No Existente: Esta opción permite a los usuarios realizar el proceso de cambio post registro aunque la inscripción del medicamento con equivalencia terapéutica no se haya realizado a través de la plataforma Regístrelo. Son aquellos expedientes que se encuentran en papel y deben ser digitalizados.

Para empezar el proceso de renovación de un medicamento con equivalencia terapéutica se debe acceder a la siguiente opción en el menú principal:

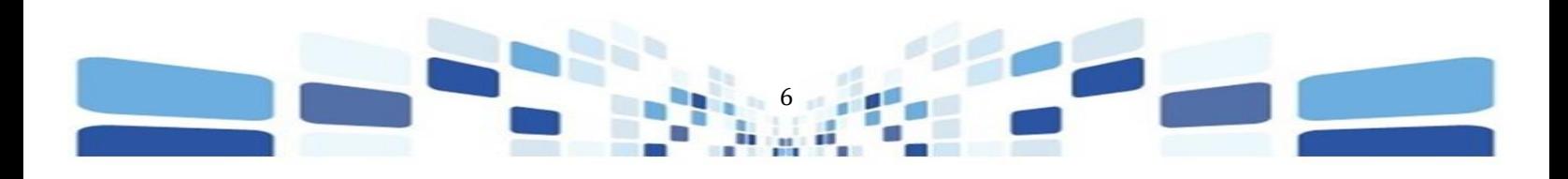

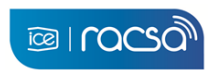

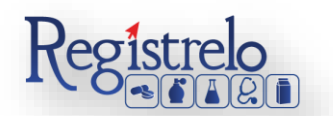

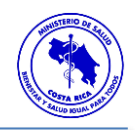

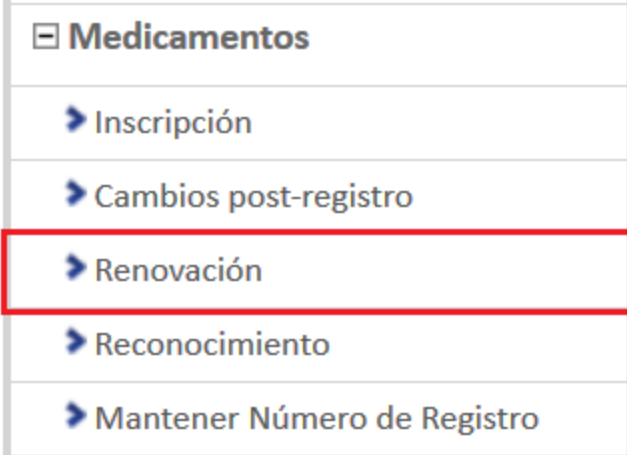

Una vez que se ingresa a esta opción, se mostrará la siguiente pantalla, en donde podrá seleccionar la opción que corresponda, ya sea un trámite existente o un trámite no existente.

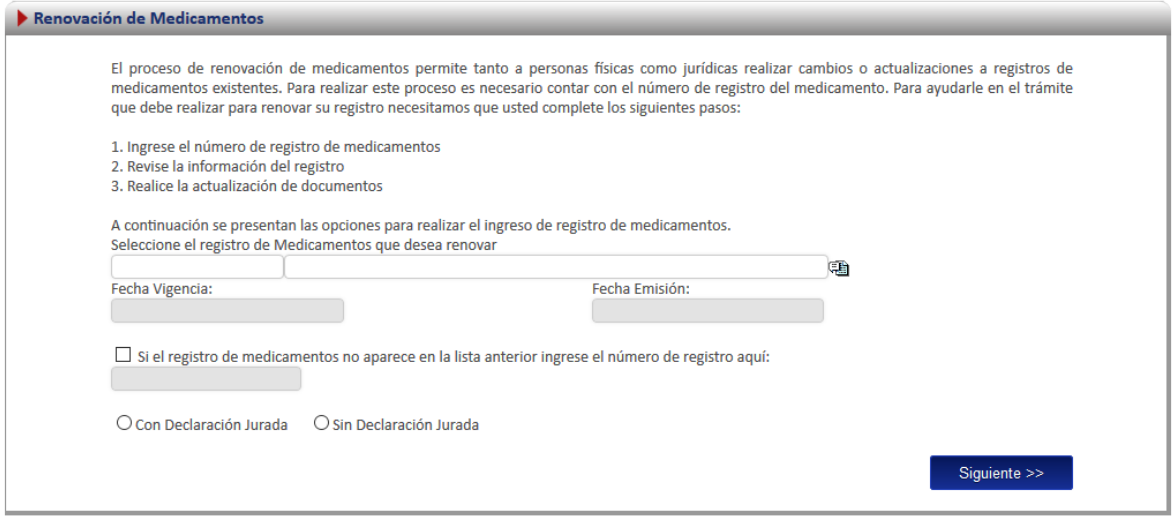

El proceso de renovación de los medicamentos con equivalencia terapéutica se realiza de la siguiente manera:

- Renovación de un Producto Existente: Para renovar un medicamento que ya cuenta con su expediente digitalizado, proceden a marcar la opción "Actualización de Expediente a Equivalencia Terapéutica", para que se habiliten las secciones correspondientes para seleccionar la información de equivalencia terapéutica.
- Renovación de un Producto No Existente: Para renovar un medicamento que se encuentran en papel y deben ser digitalizados, además de incluir la información del

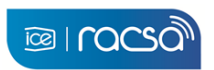

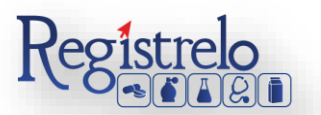

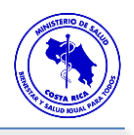

número de registro sanitario, deben seleccionar la opción "Con requisitos de la normativa de Equivalencia Terapéutica", para que se habiliten las secciones correspondientes para seleccionar la información de equivalencia terapéutica.

# <span id="page-7-0"></span>Renovación Existente

Para iniciar el proceso de renovación de un producto que ya tiene su expediente digitalizado se debe seleccionar la primera opción de la pantalla de renovación.

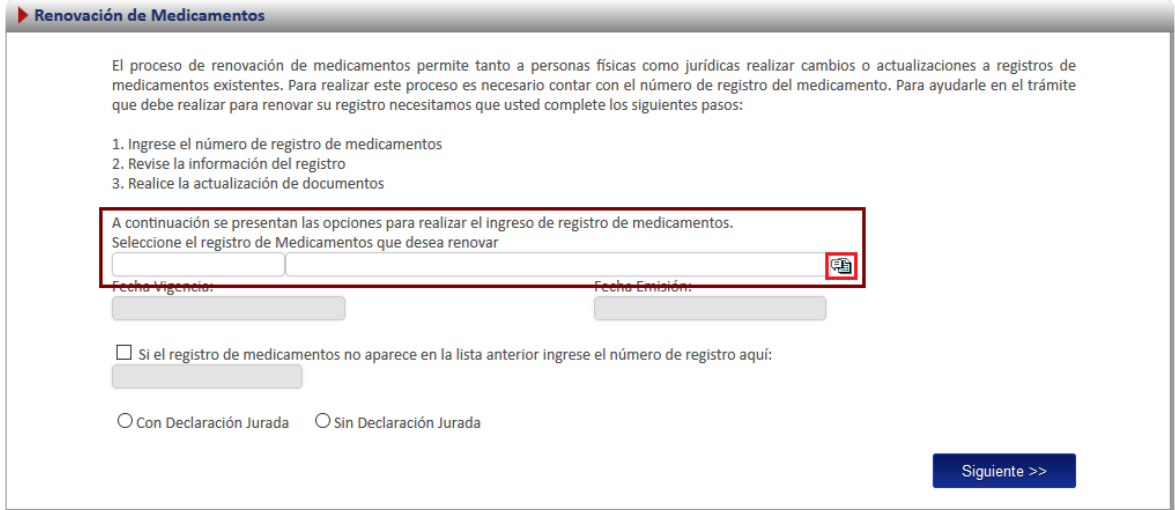

Una vez que se ingresa a esta opción, se desplegará un listado con todos los medicamentos que ya fueron registrados por el usuario o a los que se tiene acceso.

Se procede a seleccionar el registro sanitario al cuál se le realizará la renovación y se oprime en "siguiente".

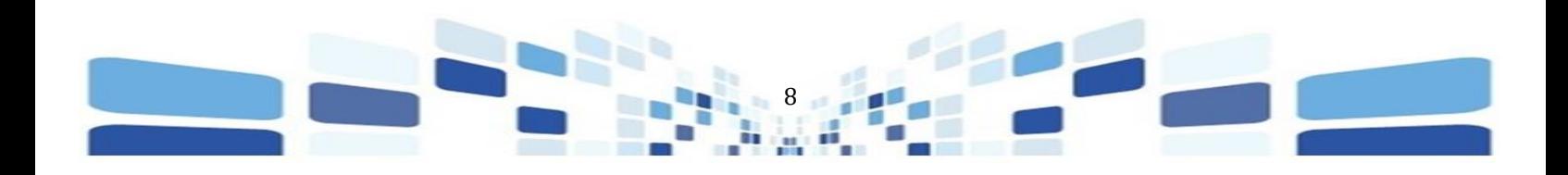

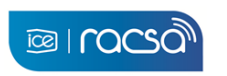

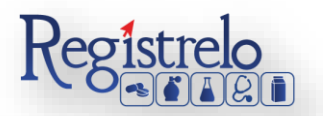

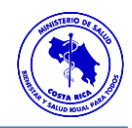

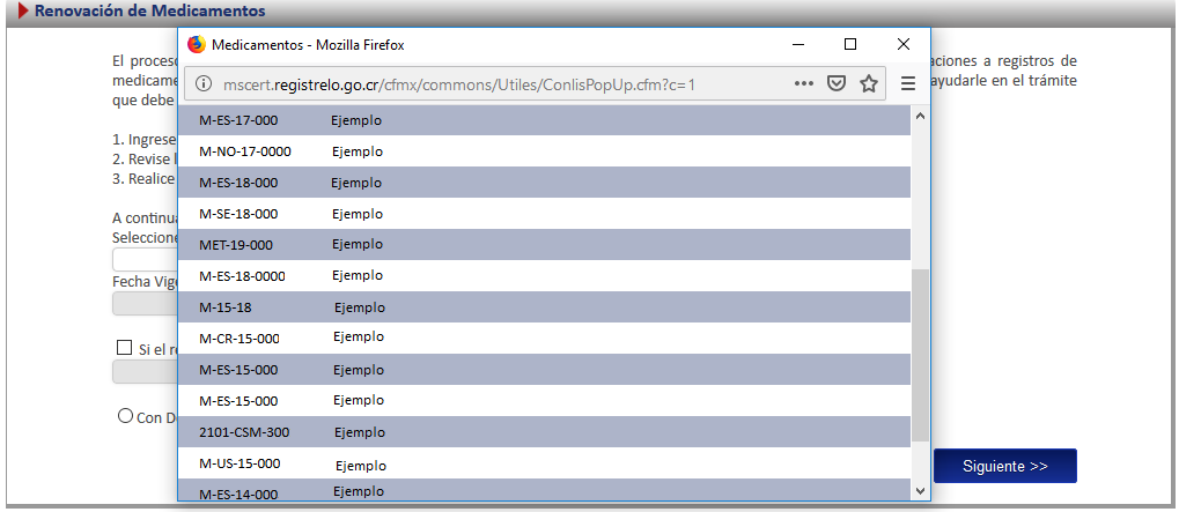

# <span id="page-8-0"></span>Formulario

Una vez seleccionado el registro sanitario, se oprime sobre la opción "Siguiente", el sistema le estará habilitando las secciones del formulario asociados a la información de equivalencia terapéutica, para que sea completada en caso que aplique.

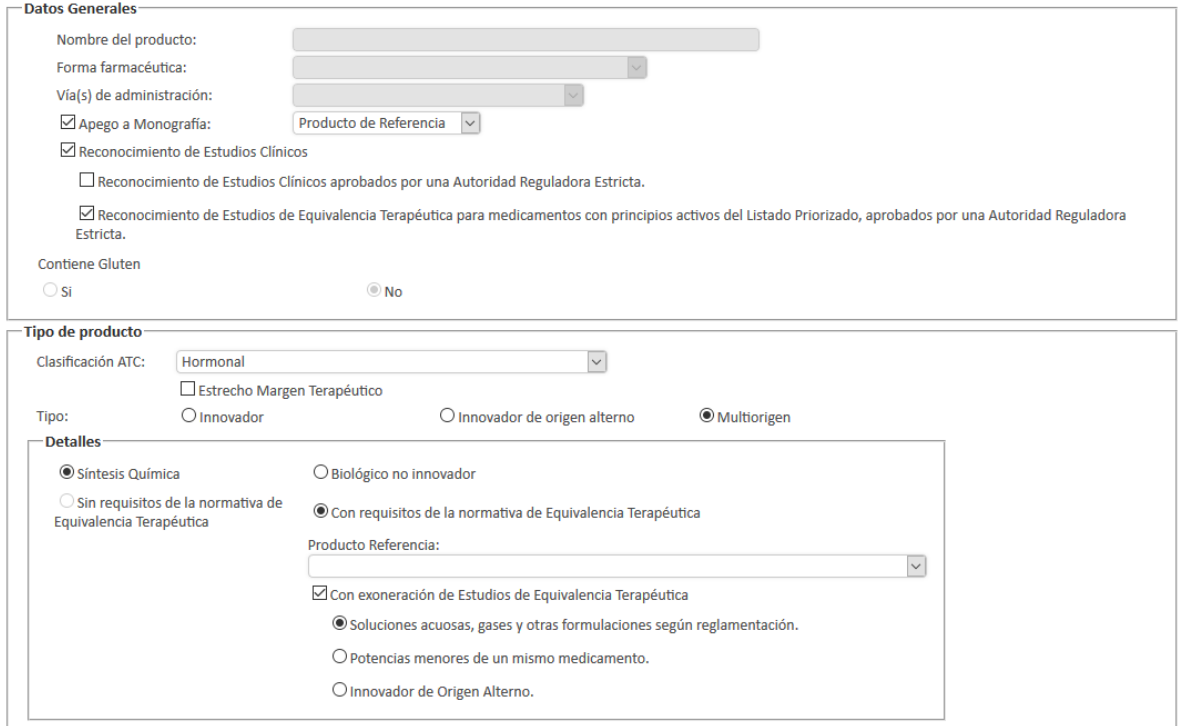

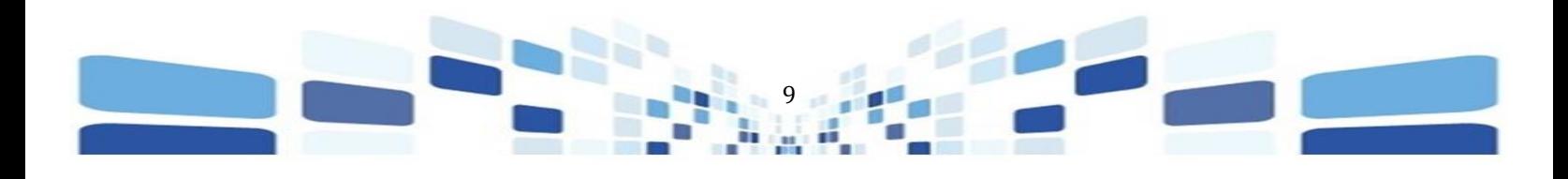

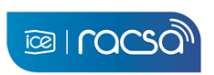

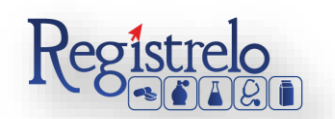

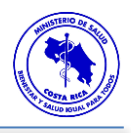

Una vez que se realiza la inclusión de la información, se oprimen sobre la opción "Siguiente", hasta llegar a la sección de "Adjuntos". La documentación que se solicita es según los datos que se hayan incluido en el formulario. La documentación obligatoria se señala con un \*.

Al finalizar de adjuntar la documentación del trámite, se procede a oprimir en la opción de "siguiente" al final de esta sección para continuar con el trámite.

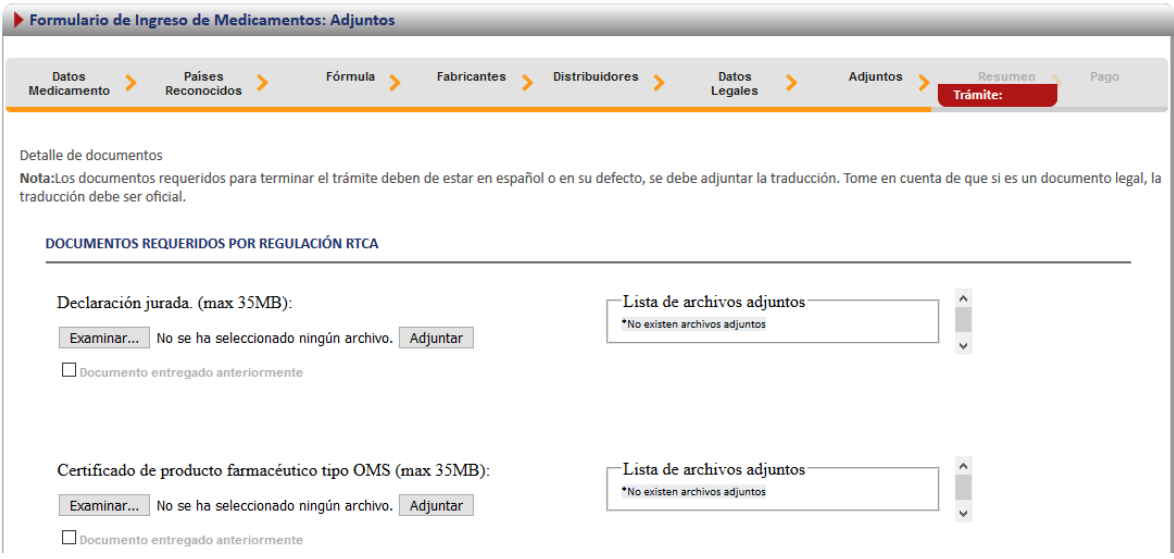

#### <span id="page-9-0"></span>Firma y Resumen

En la penúltima pantalla se presenta un resumen donde se muestran todos los datos que se ingresaron en el formulario de renovación de medicamentos con equivalencia terapéutica. Se debe de revisar muy bien toda la información que se incluye. Una vez enviado el trámite al Ministerio de Salud, no se pueden hacer modificaciones al expediente electrónico, por lo que es de suma importancia que se verifique muy bien la información ingresada.

Al final del resumen se encuentra el botón para "Firmar Documento", una vez que se firma el resumen del trámite se procede con el envío del mismo. Favor Firmar el Documento una vez que ya se haya verificado todos los datos y se encuentren conformen con los mismos.

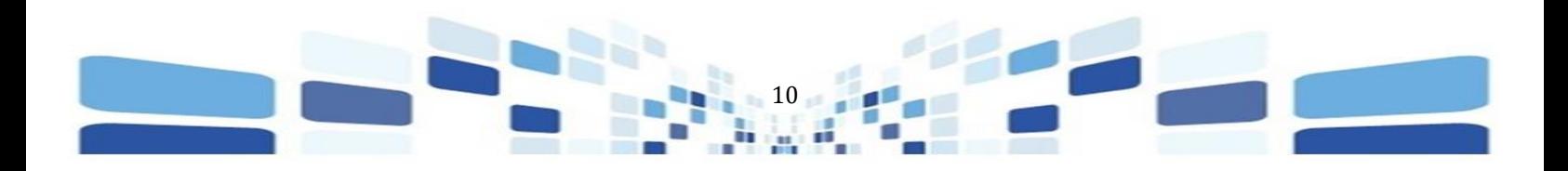

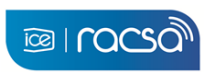

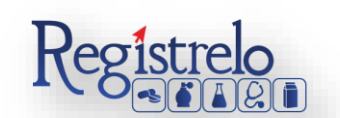

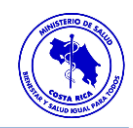

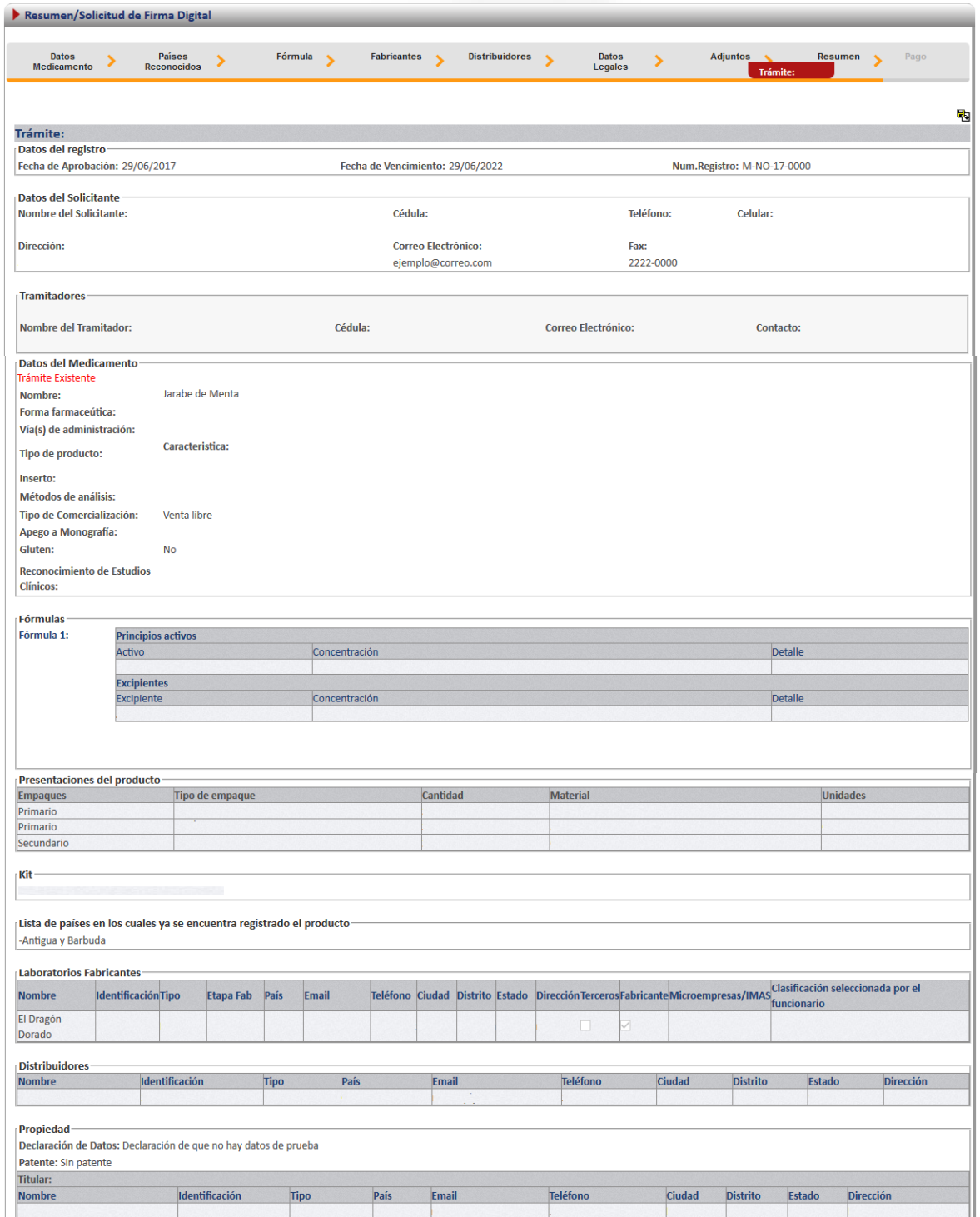

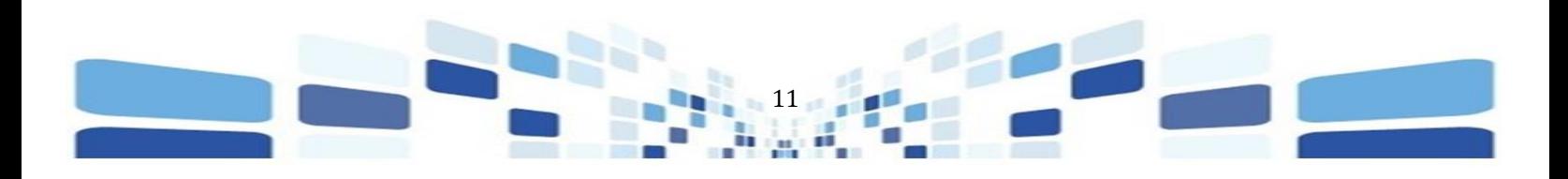

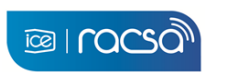

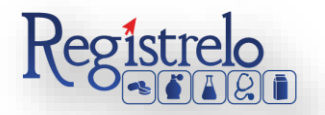

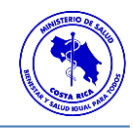

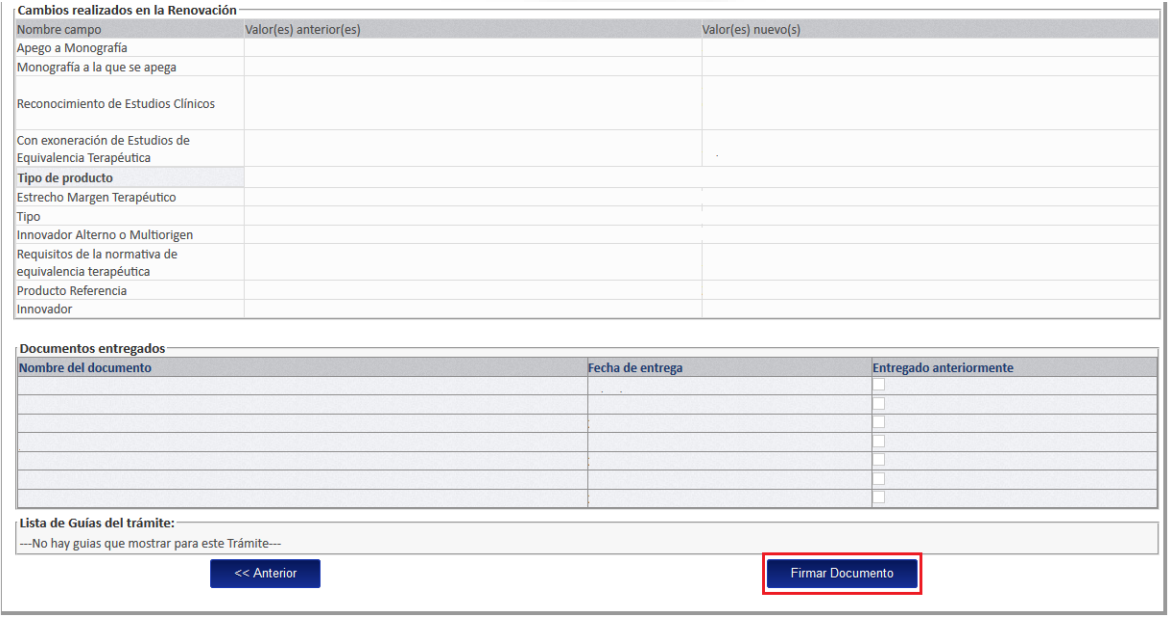

Cuando se oprime sobre el botón de "Firmar Documento" aparecerá una ventana que solicita el pin de la firma digital para poder continuar con el procedimiento. Se ingresa el número de pin de la Firma Digital y se oprime seguidamente en "Aceptar".

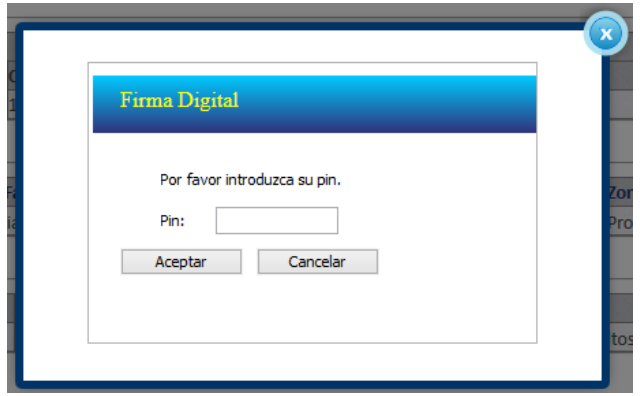

Una vez que se ingresó el pin de la firma digital se desplegará una ventana con la información que se debe completar para procesar el pago respectivo para el envío del trámite al Ministerio de Salud.

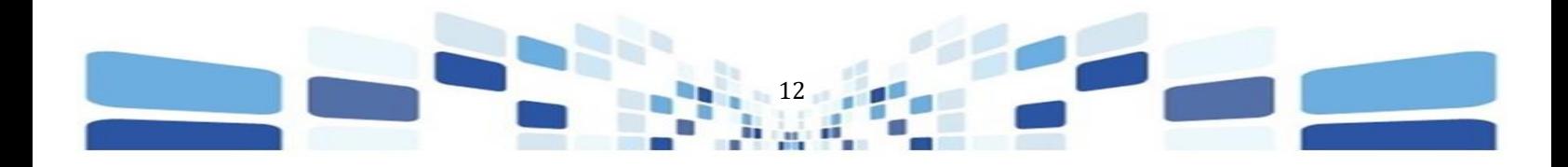

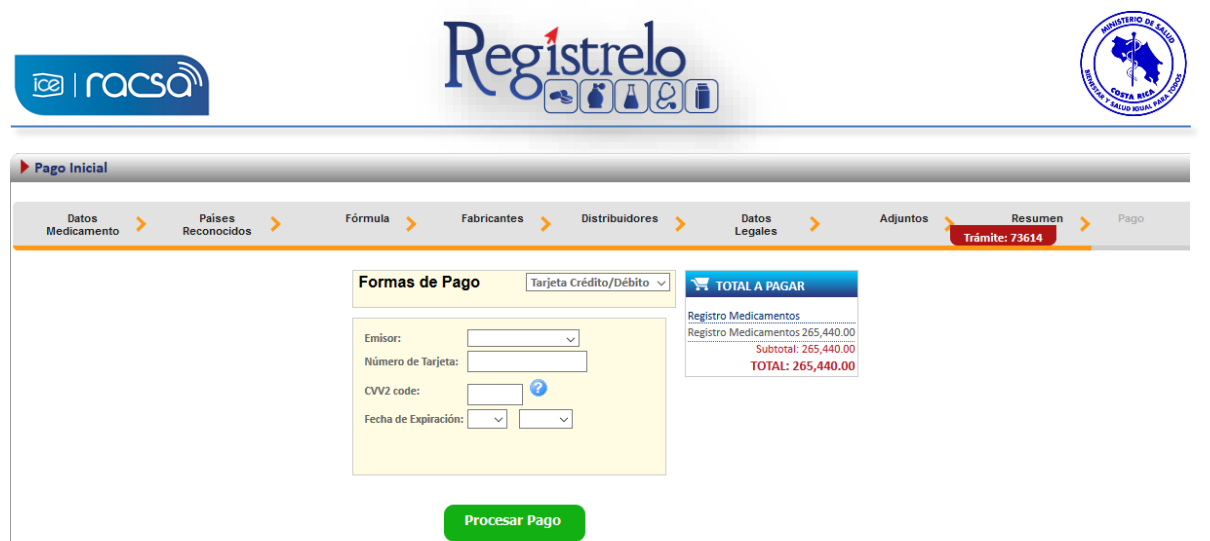

Completado este paso, el sistema les muestra la confirmación de pago y el envío exitoso del trámite para evaluación del Ministerio de Salud.

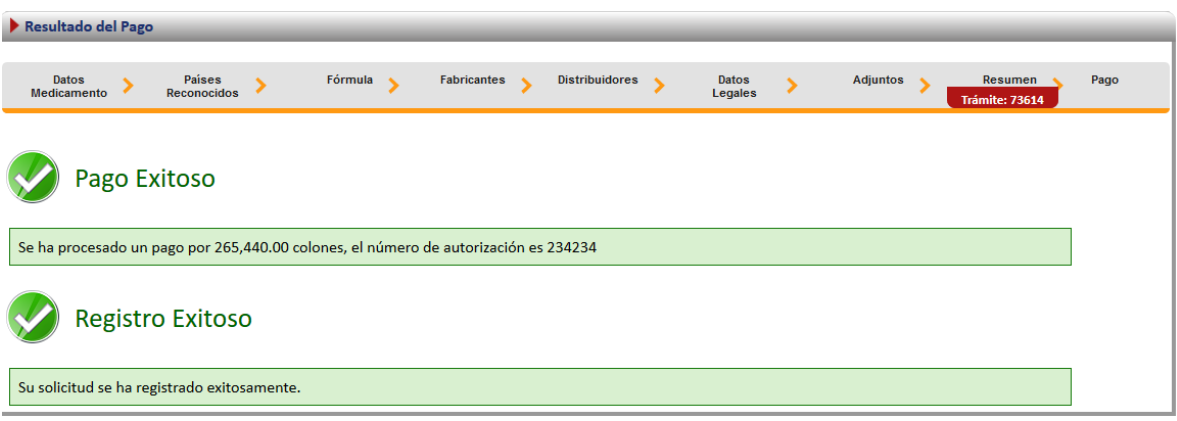

# <span id="page-12-0"></span>Renovación No Existente

Por medio de esta opción se digitalizan aquellos registros sanitarios que se hayan aprobado de manera física. Para poder trabajar con un registro que no realizó el proceso de inscripción por medio de la plataforma es necesario contar con el número de registro sanitario.

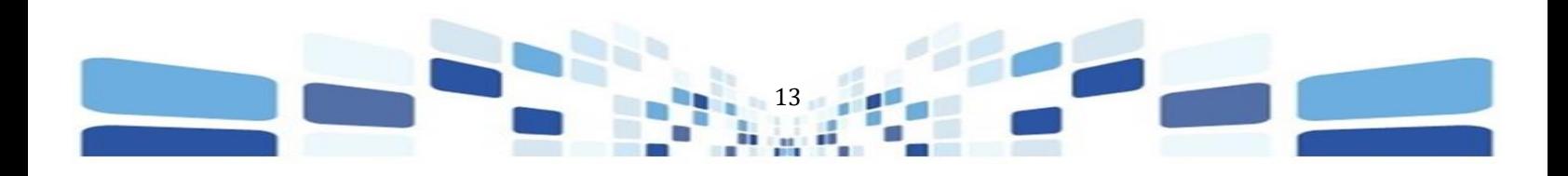

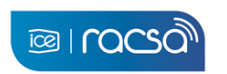

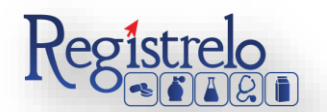

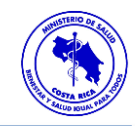

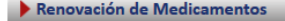

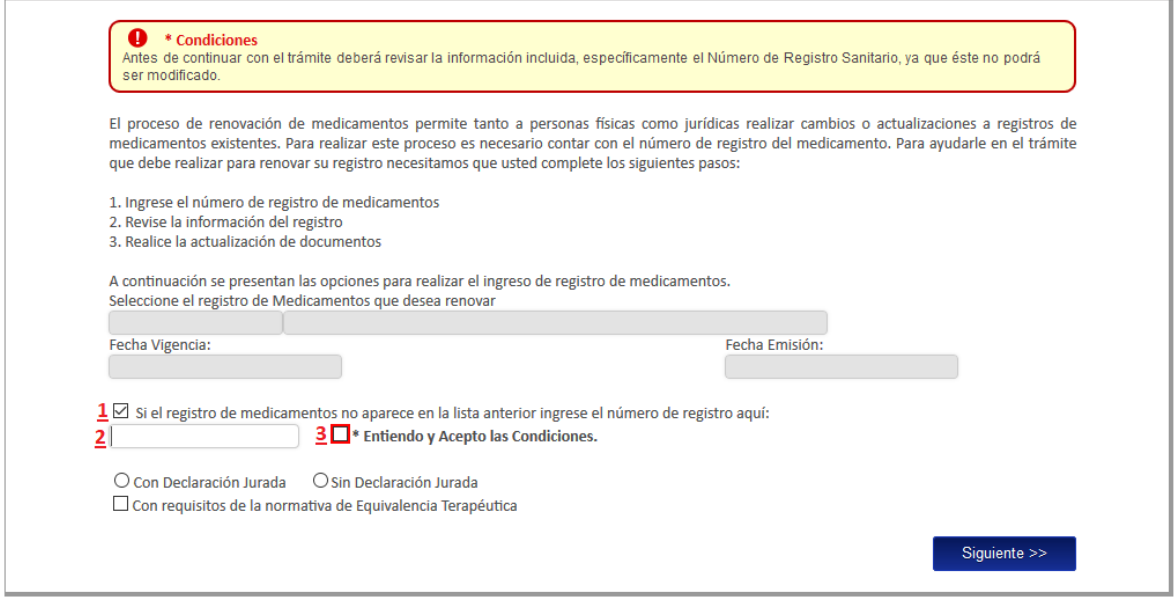

1. Se selecciona la opción para ingresar el número de registro sanitario.

2. Se digita el número de registro sanitario del producto al que se aplicará la renovación. Se debe de verificar la información que se está ingresando ya que ésta no podrá ser modificada. 3. Se aceptan las condiciones para poder continuar con el trámite.

### <span id="page-13-0"></span>Formulario

Como este tipo de renovación se trata de un producto que no realizó el proceso de inscripción por medio de la plataforma, es decir, el expediente del producto no se encuentra digitalizado. Se le solicitará al usuario que registre toda la información del producto por medio del formulario.

*Nota: Este formulario es el mismo de inscripción de medicamentos con equivalencia terapútica (ver manual de "Inscripción", en la sección de "Información", "Manual de Usuario", "Medicamentos con Equivalencia Terapéutica").*

#### <span id="page-13-1"></span>Firma y Resumen

En la penúltima pantalla se presenta un resumen donde se muestran todos los datos que se ingresaron en el formulario de renovación de Medicamentos de Equivalencia Terapéutica. Se debe de revisar muy bien toda la información que se incluye. Una vez enviado el trámite al Ministerio de Salud, no se pueden hacer modificaciones al expediente electrónico, por lo que es

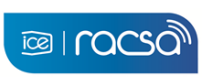

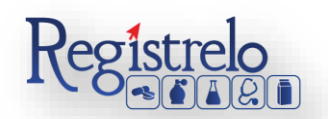

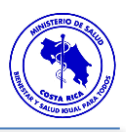

de suma importancia que se verifique muy bien la información ingresada. Al final del resumen se encuentra el botón para "Firmar Documento", una vez que se firma el resumen del trámite se procede con el envío del mismo. Favor Firmar el Documento una vez que ya se haya verificado todos los datos y se encuentren conformen con los mismos.

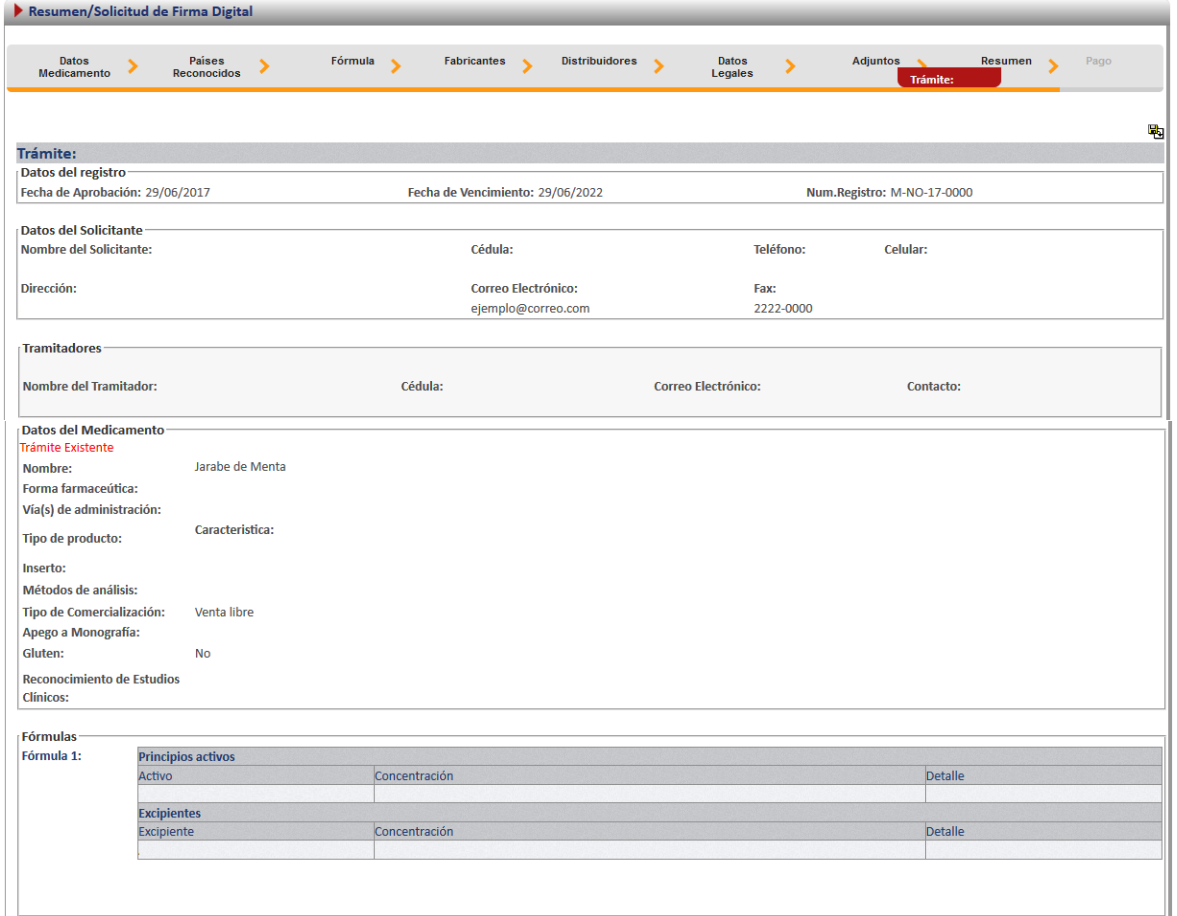

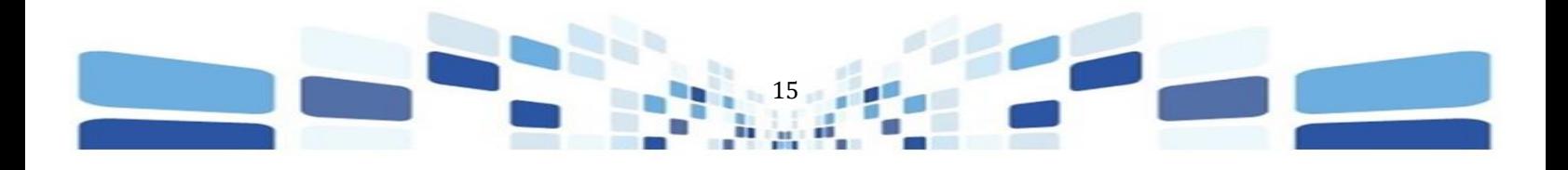

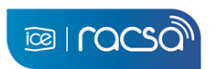

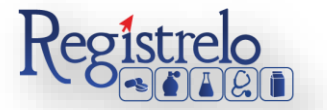

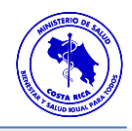

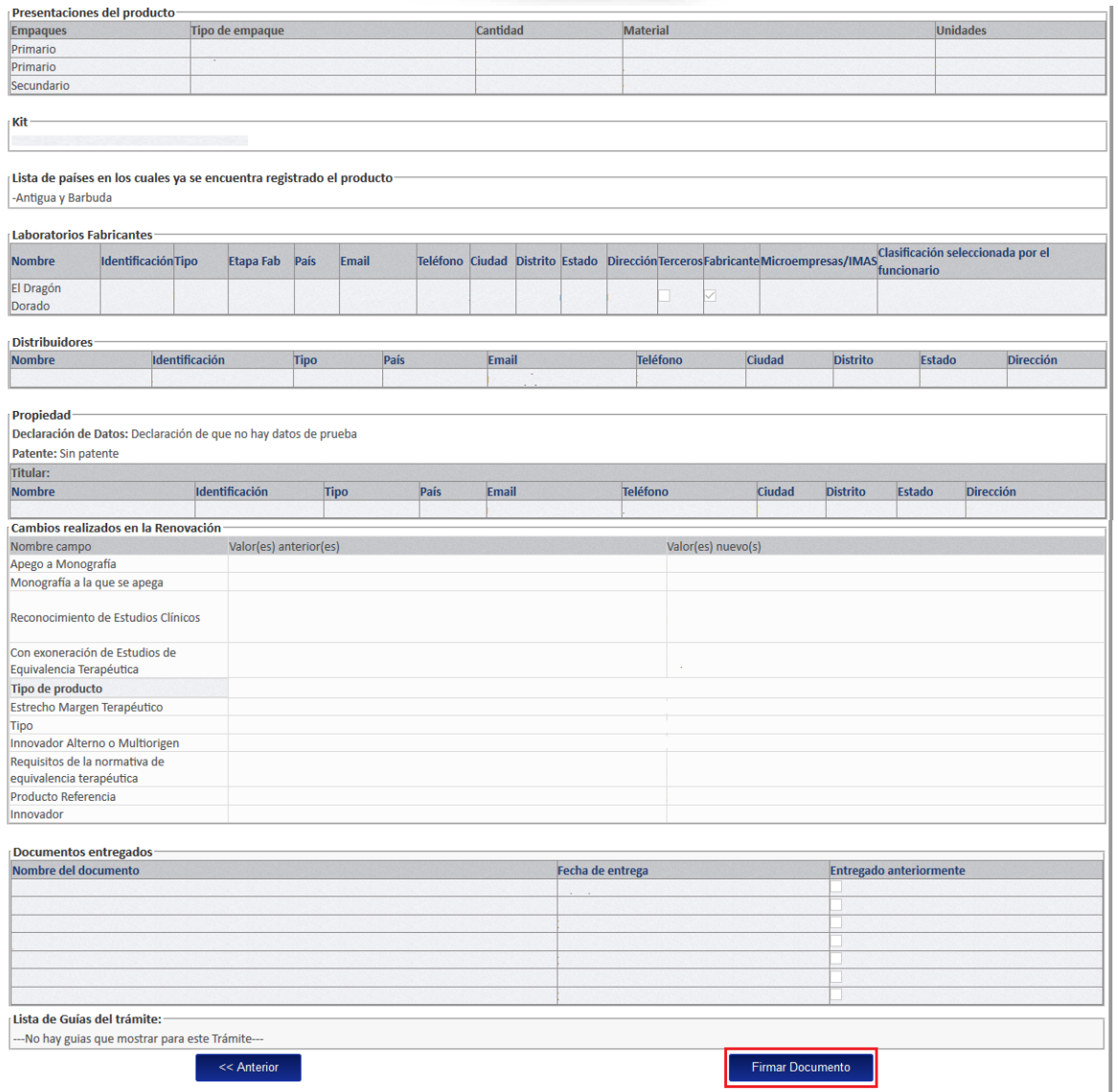

Cuando se oprime sobre el botón de "Firmar Documento" aparecerá una ventana que solicita el pin de la firma digital para poder continuar con el procedimiento. Se ingresa el número de pin de la Firma Digital y se oprime seguidamente en "Aceptar".

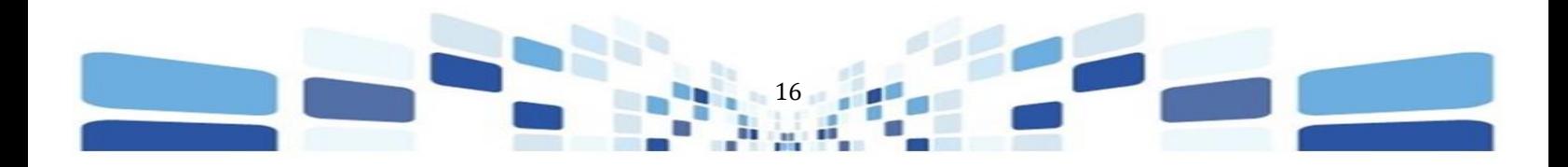

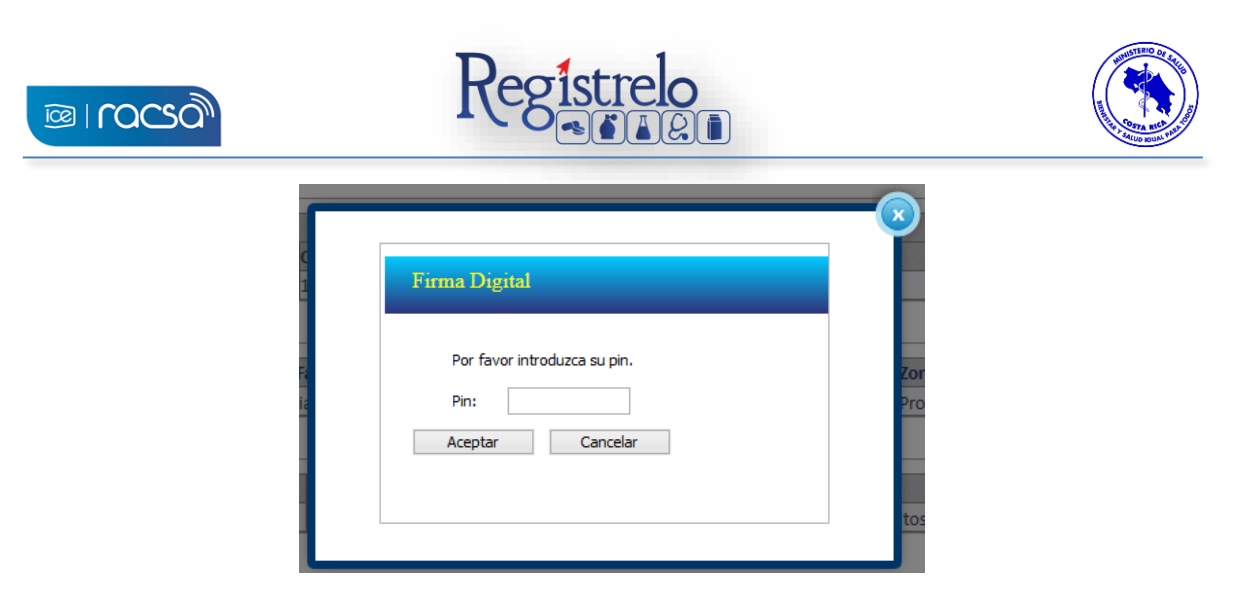

Una vez que se ingresó el pin de la firma digital se desplegará una ventana con la información que se debe completar para procesar el pago respectivo para el envío del trámite al Ministerio de Salud.

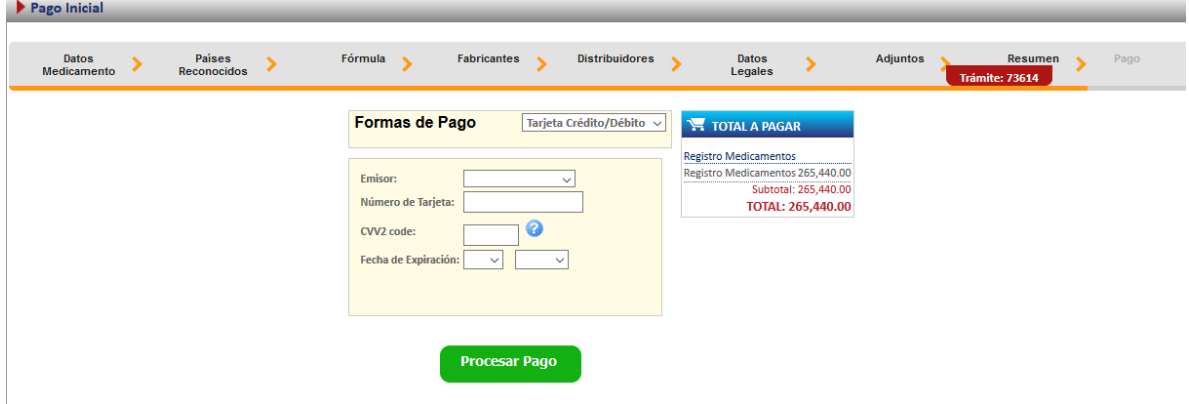

Completado este paso, el sistema les muestra la confirmación de pago y el envío exitoso del trámite para evaluación del Ministerio de Salud.

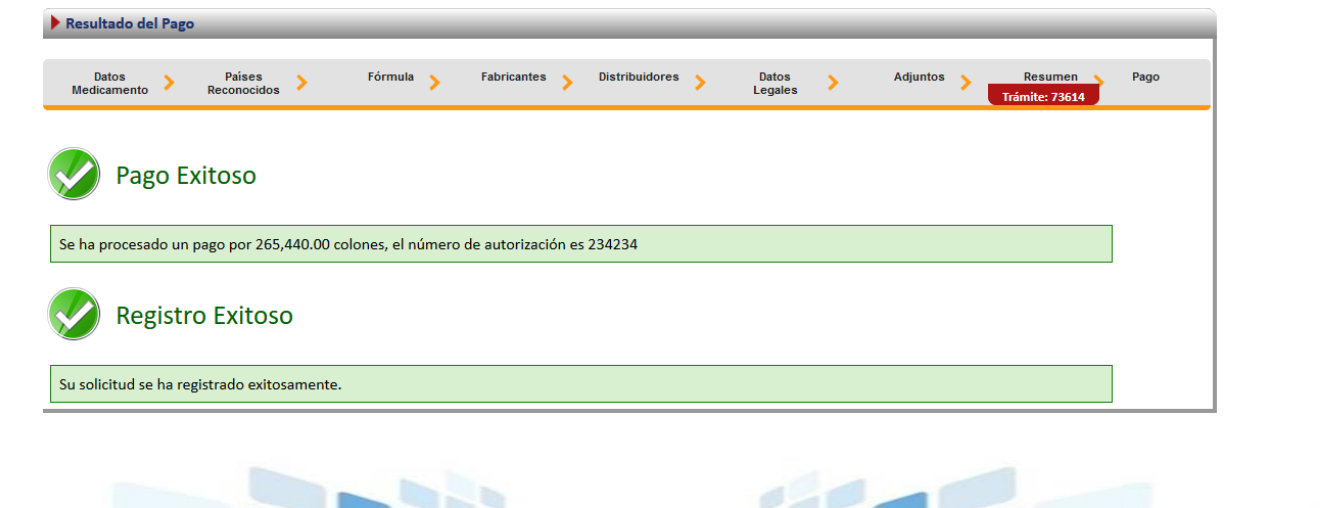